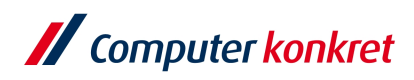

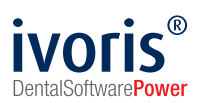

# Initialisierung eines HBA in ivoris®

Stand: 23.12.2021

Gültig ab Version 8.2.41.140

Es gelten die allgemeinen Geschäftsbedingungen der Computer konkret AG. Diese sind verfügbar unter www.ivoris.de/agb.

Computer konkret AG DentalSoftwarePower Theodor-Körner-Straße 6 08223 Falkenstein

Tel.: 03745 7824-33 Fax: 03745 7824-633 info@ivoris.de www.ivoris.de

Vorstand Dipl.-Ing. Michael Brand Elisabeth Brand

Amtsgericht Chemnitz HRB 16107 Steuer-Nr.: 223 100 00020 USt.Id.-Nr.: DE 197042828

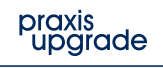

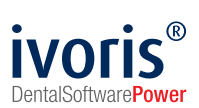

# Änderungsübersicht

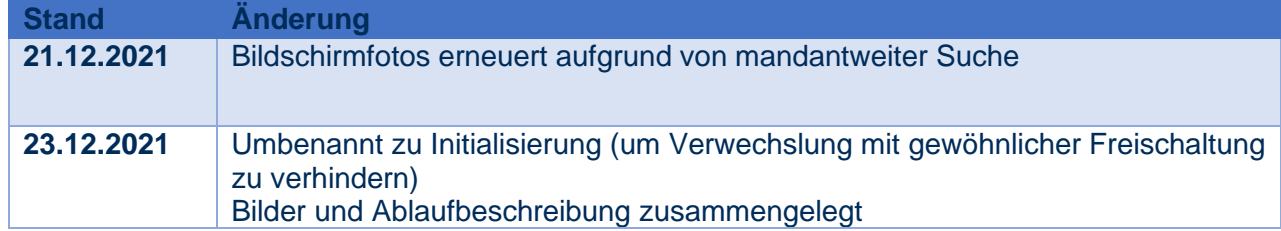

Es gelten die allgemeinen Geschäftsbedingungen der Computer konkret AG. Diese sind verfügbar unter www.ivoris.de/agb.

Computer konkret AG DentalSoftwarePower Theodor-Körner-Straße 6 08223 Falkenstein

Tel.: 03745 7824-33 Fax: 03745 7824-633 info@ivoris.de www.ivoris.de

Vorstand Dipl.-Ing. Michael Brand Elisabeth Brand

Amtsgericht Chemnitz HRB 16107 Steuer-Nr.: 223 100 00020 USt.Id.-Nr.: DE 197042828

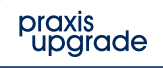

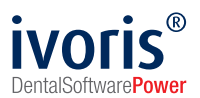

## **Inhalt**

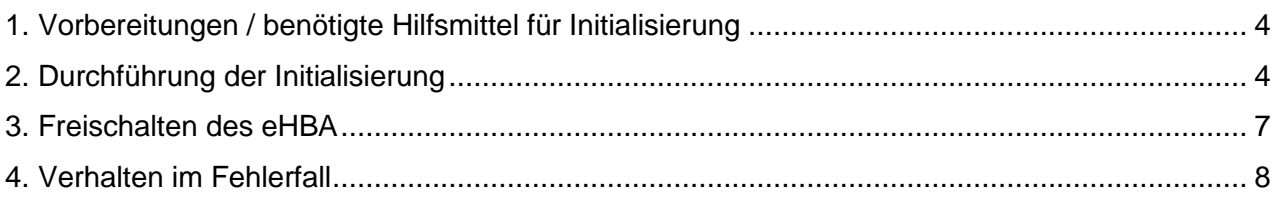

Es gelten die allgemeinen Geschäftsbedingungen der Computer konkret AG. Diese sind verfügbar unter www.ivoris.de/agb.

Computer konkret AG DentalSoftwarePower Theodor-Körner-Straße 6 08223 Falkenstein

Tel.: 03745 7824-33 Fax: 03745 7824-633 info@ivoris.de www.ivoris.de

Vorstand Dipl.-Ing. Michael Brand Elisabeth Brand

Amtsgericht Chemnitz HRB 16107 Steuer-Nr.: 223 100 00020 USt.Id.-Nr.: DE 197042828

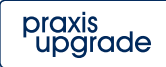

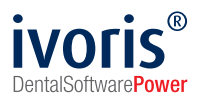

#### <span id="page-3-0"></span>1. **Vorbereitungen / benötigte Hilfsmittel für Initialisierung**

- eine Arbeitsstation mit Kartenlesegerät
- PIN-Brief mit "Transport-PIN.CH" und "QES-Signatur-PIN" bereithalten
- der eHBA (elektronischer Heilberufeausweis), wird auch "Zahnarztkarte", "elektronischer Zahnarztausweis" oder "eZAA" (Größe im EC-Kartenformat) genannt
- Überlegen Sie sich zwei mindestens 6-stellige bis maximal 8-stellige eigene PIN-Nummern (nur Ziffern)!
- ivoris<sup>®</sup> benötigt eine aktive Konnektorverbindung

#### <span id="page-3-1"></span>2. **Durchführung der Initialisierung**

- **eHBA in** das **Kartenterminal stecken**
- **ivoris**® Management öffnen
- **Menü** "**Einstellungen / Chipkartenlesen/TI / Kartenterminals**" auswählen

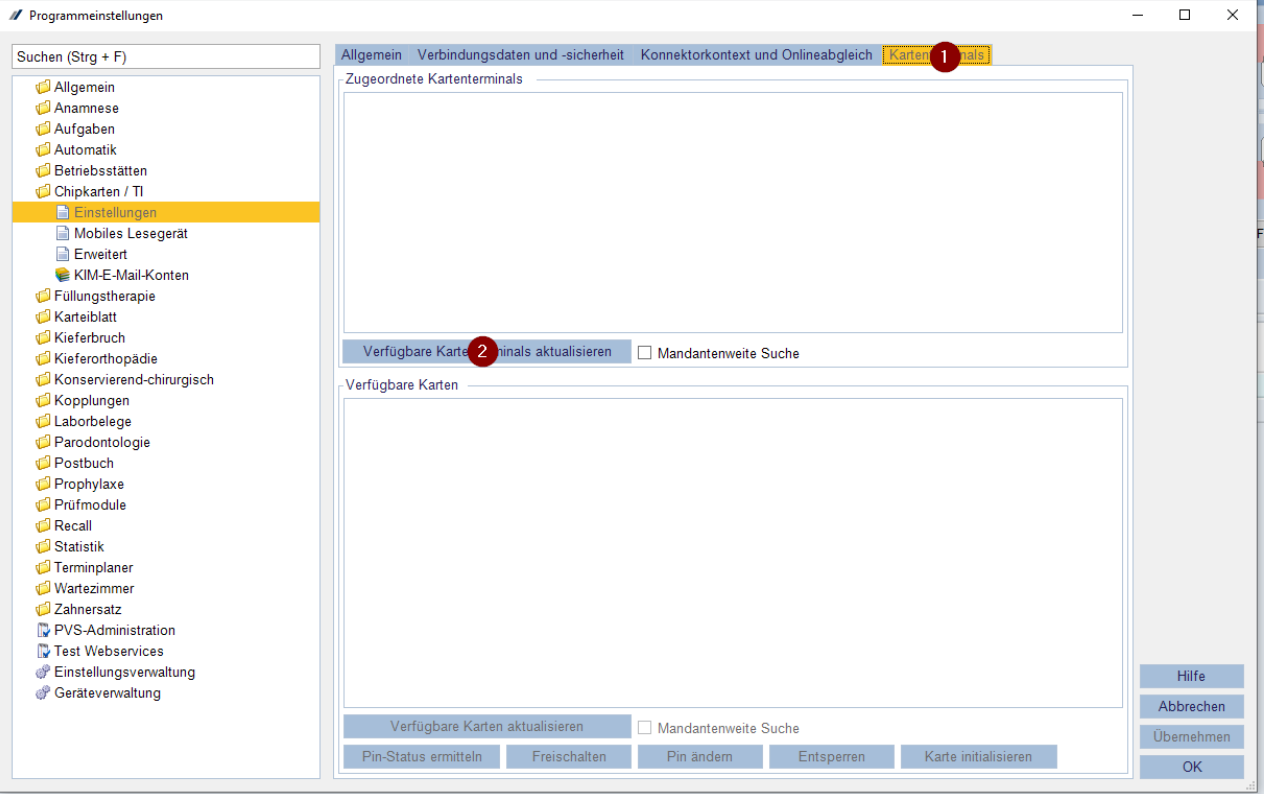

- **Schaltfläche** "**Verfügbare Kartenterminals aktualisieren**" 1x mit linker Maustaste anklicken.
- Das Fenster zeigt nun im oberen Teil verbundene Kartenterminals und im unteren Teil die in diesen verfügbaren Karten.
- Markieren Sie in der unteren Tabelle die Zeile (1x anklicken), die in der linken Spalte den Eintrag "HBA" und in der Spalte Karteninhaber Ihren Namen enthält.

Es gelten die allgemeinen Geschäftsbedingungen der Computer konkret AG. Diese sind verfügbar unter www.ivoris.de/agb.

Computer konkret AG DentalSoftwarePower Theodor-Körner-Straße 6 08223 Falkenstein

Tel.: 03745 7824-33 Fax: 03745 7824-633 info@ivoris.de www.ivoris.de

Vorstand Dipl.-Ing. Michael Brand Elisabeth Brand

Amtsgericht Chemnitz HRB 16107 Steuer-Nr.: 223 100 00020 USt.Id.-Nr.: DE 197042828

SEB Bank Frankfurt IBAN: DE46 5122 0200 0070 9310 07 BIC: ESSEDEFFXXX

praxis upgrade

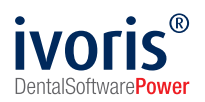

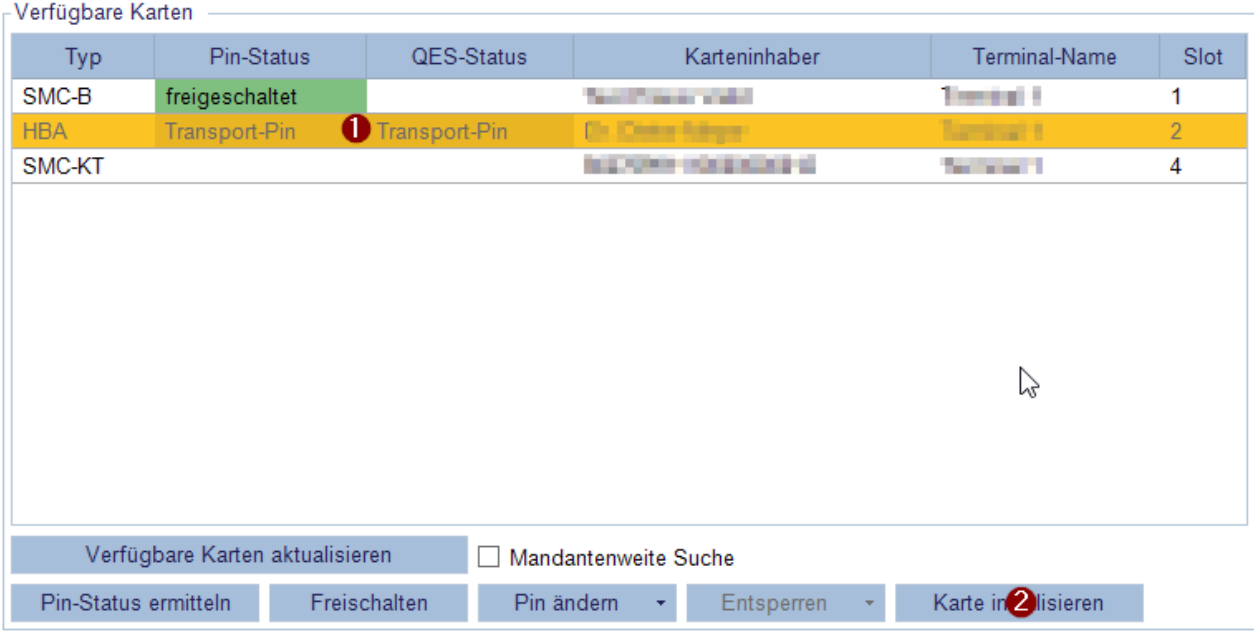

- Ein eHBA enthält zwei verschiedene PINs, eine **Pin.CH** und eine **QES-PIN**. Wenn die Karte neu ist, sind beide PINs noch mit einer **Transport-PIN** vorbelegt, die Sie vor Benutzung des eHBA zu eigenen ändern müssen. Benutzen Sie dafür den Button "Karte initialisieren".

Hinweis: Die nun folgenden Eingaben der PIN-Nummer (aus PIN-Brief und die eigenen) erfolgen ausschließlich am Kartenlesegerat (NICHT an der Computertastatur!), die Änderung der jeweiligen PIN muss innerhalb von 20 Sekunden erfolgen, halten Sie deshalb sowohl den Brief mit den Transport-PINs als auch die neuen PINs bereit!

In ivoris<sup>®</sup> erscheint nun folgender Dialog:

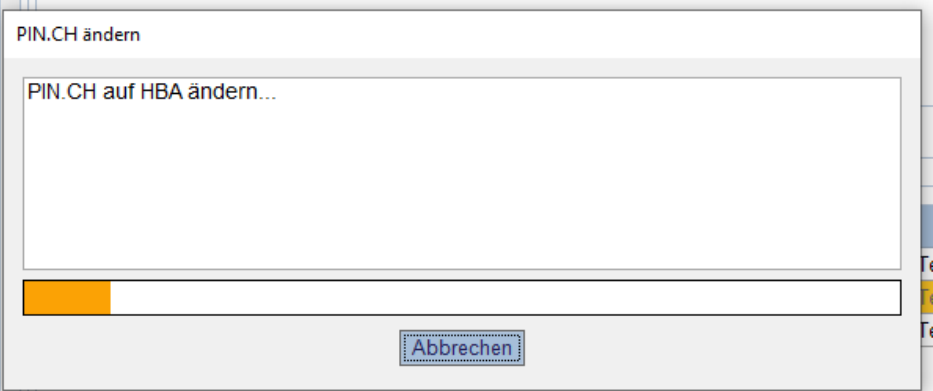

- Je nach Modell und Einstellungen Ihres Kartenterminals beginnt es zu rauschen. Geben Sie nun die zugeschickte<sup></sup> "Transport-PIN CH" am Kartenterminal ein und bestätigen sie mit OK.
- Bei korrekter Eingabe erscheint nun eine Aufforderung am Terminal, eine **neue, eigens gewählte** PIN einzugeben.
- Diese müssen Sie noch ein zweites Mal eingeben und wieder mit OK bestätigen.

Es gelten die allgemeinen Geschäftsbedingungen der Computer konkret AG. Diese sind verfügbar unter www.ivoris.de/agb.

Computer konkret AG DentalSoftwarePower Theodor-Körner-Straße 6 08223 Falkenstein

Tel.: 03745 7824-33 Fax: 03745 7824-633 info@ivoris.de www.ivoris.de

Vorstand Dipl.-Ing. Michael Brand Elisabeth Brand

Amtsgericht Chemnitz HRB 16107 Steuer-Nr.: 223 100 00020 USt.Id.-Nr.: DE 197042828

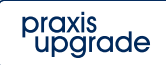

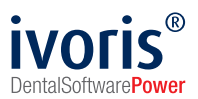

Auf Ihrem Computerbildschirm erscheint nun eine Erfolgsmeldung.

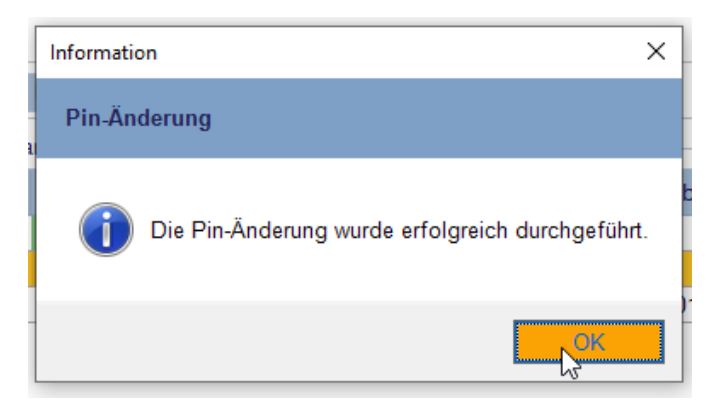

- Erscheint stattdessen eine Timout-Meldung, überprüfen Sie auf der Anzeige des Kartenlesegeräts, ob die Änderung der PIN dort schon erfolgreich durchlaufen wurde. Wenn nein, wiederholen Sie den Vorgang. Falls ja, gehen Sie vor wie bei einer Erfolgsmeldung:
- Mit dem Betätigen von OK schließen Sie das Ändern der PIN.CH ab und beginnen den Initialisierungsvorgang für die zweite PIN, die **QES-PIN**.
- Verfahren Sie genau wie bei der ersten Pin-Änderung: Geben Sie im Kartenterminal die **"QES Signatur-PIN" aus dem Brief ein**, bestätigen Sie mit OK und geben Sie zweimal die **neue, selbst gewählte** PIN ein (Bestätigen Sie wieder jeweils mit OK.)
- <span id="page-5-0"></span>Auf Ihrem Computer-Bildschirm erscheint nun zum zweiten Mal die Erfolgsmeldung. Sie haben Ihren eHBA erfolgreich initialisiert.

Es gelten die allgemeinen Geschäftsbedingungen der Computer konkret AG. Diese sind verfügbar unter www.ivoris.de/agb.

Computer konkret AG DentalSoftwarePower Theodor-Körner-Straße 6 08223 Falkenstein

Tel.: 03745 7824-33 Fax: 03745 7824-633 info@ivoris.de www.ivoris.de

Vorstand Dipl.-Ing. Michael Brand Elisabeth Brand

Amtsgericht Chemnitz HRB 16107 Steuer-Nr.: 223 100 00020 USt.Id.-Nr.: DE 197042828

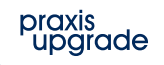

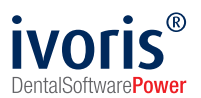

# 3. **Freischalten des eHBA**

Nach dem Initialisieren des eHBA befindet sich die PIN.CH im Status "nicht freigeschaltet" (Spalte "Pin-Status), die QES-PIN ist verfügbar (Spalte "QES-Status").

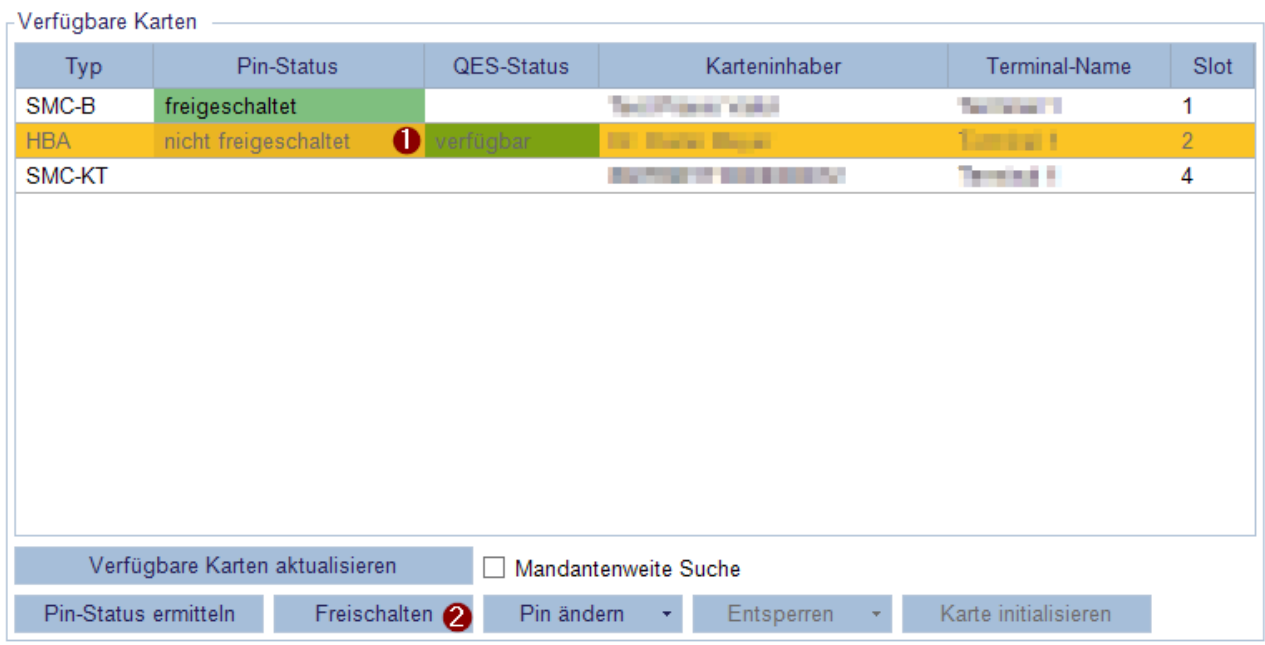

- Freigeschaltet werden kann nur die **PIN.CH** (die zuerst geänderte), z.B. für die Nutzung eines KIM-E-Mail-Kontos. Die **QES-PIN** wird nur anwendungsbezogen eingegeben und kann deswegen nicht freigeschaltet werden.
- Das Freischalten der PIN erfolgt über den Button "Freischalten", eingegeben werden muss die PIN wieder am Kartenterminal.

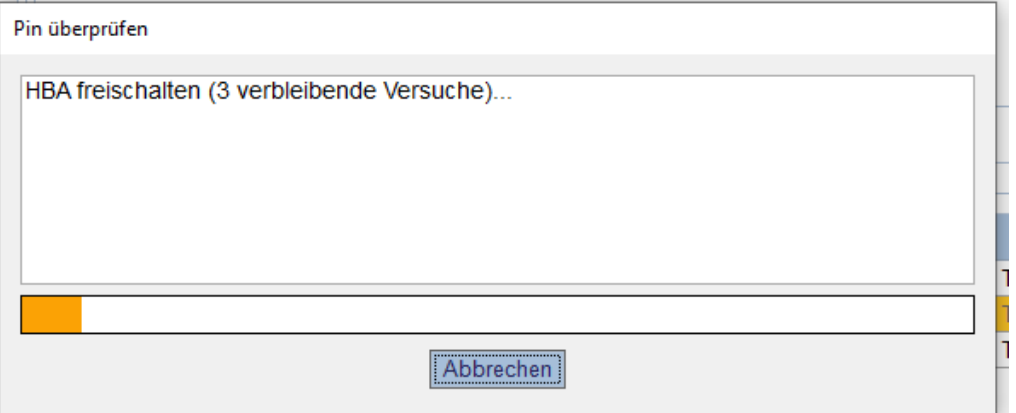

<span id="page-6-0"></span>In ivoris<sup>®</sup> wird Ihnen im Fall einer Falscheingabe angezeigt, wie viele verbleibende Versuche Sie noch haben.

Es gelten die allgemeinen Geschäftsbedingungen der Computer konkret AG. Diese sind verfügbar unter www.ivoris.de/agb.

Computer konkret AG DentalSoftwarePower Theodor-Körner-Straße 6 08223 Falkenstein

Tel.: 03745 7824-33 Fax: 03745 7824-633 info@ivoris.de www.ivoris.de

Vorstand Dipl.-Ing. Michael Brand Elisabeth Brand

Amtsgericht Chemnitz HRB 16107 Steuer-Nr.: 223 100 00020 USt.Id.-Nr.: DE 197042828

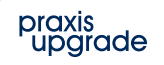

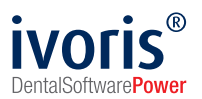

### 4. **Verhalten im Fehlerfall**

Tritt während der eHBA-Initialisierung ein Fehler auf (bspw. wegen einem Timeout), der dazu führt, dass die Initialisierung nur teilweise durchgeführt wurde, können die PINs auch über den Button "Pin ändern" noch geändert werden. Klicken Sie dazu auf das kleine schwarze Dreieck und wählen Sie aus, welche PIN geändert werden soll. Danach verfahren Sie analog wie in 2. beschrieben.

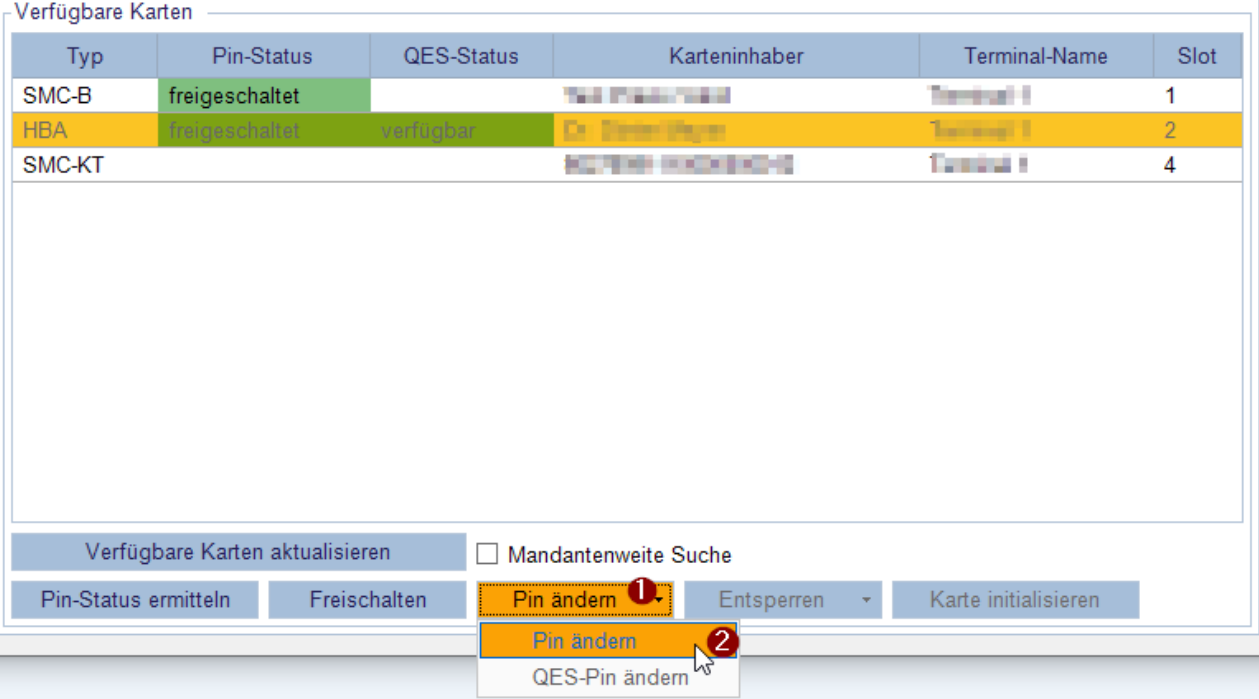

Es gelten die allgemeinen Geschäftsbedingungen der Computer konkret AG. Diese sind verfügbar unter www.ivoris.de/agb.

Computer konkret AG DentalSoftwarePower Theodor-Körner-Straße 6 08223 Falkenstein

Tel.: 03745 7824-33 Fax: 03745 7824-633 info@ivoris.de www.ivoris.de

Vorstand Dipl.-Ing. Michael Brand Elisabeth Brand

Amtsgericht Chemnitz HRB 16107 Steuer-Nr.: 223 100 00020 USt.Id.-Nr.: DE 197042828

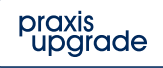